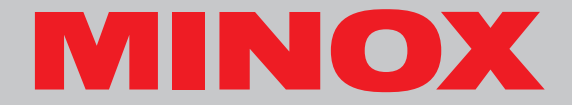

# **MINOX DD100**

**Mode d'emploi** 

# **MINOX DD100**

**• Français**

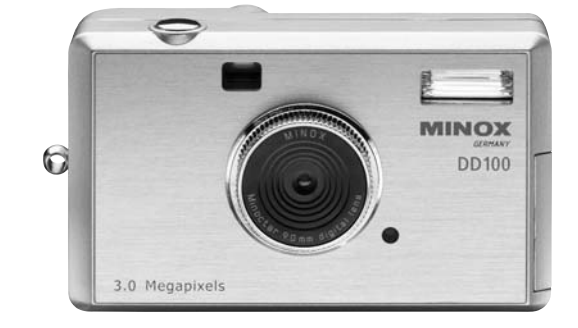

# **Contenu**

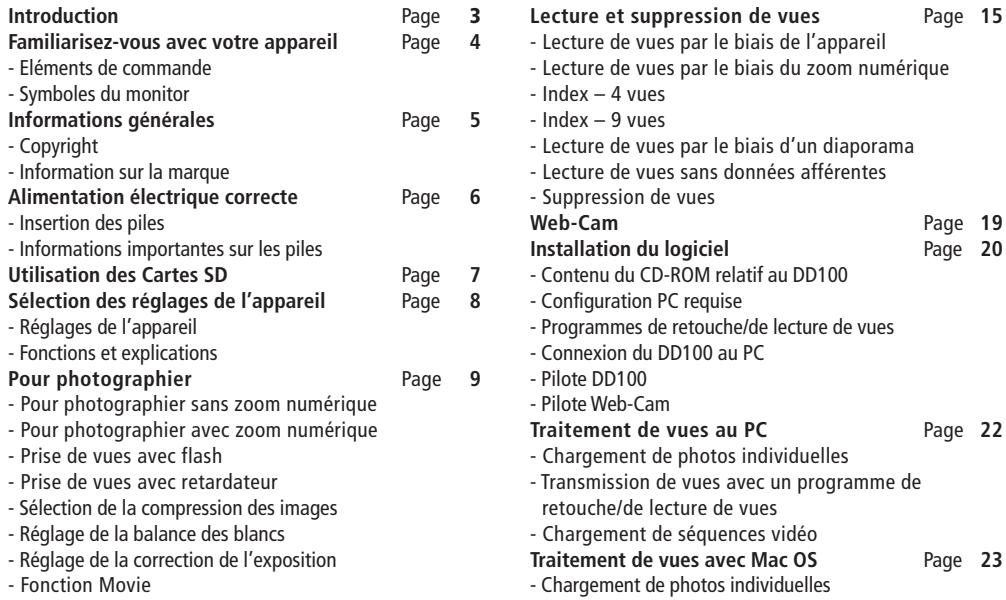

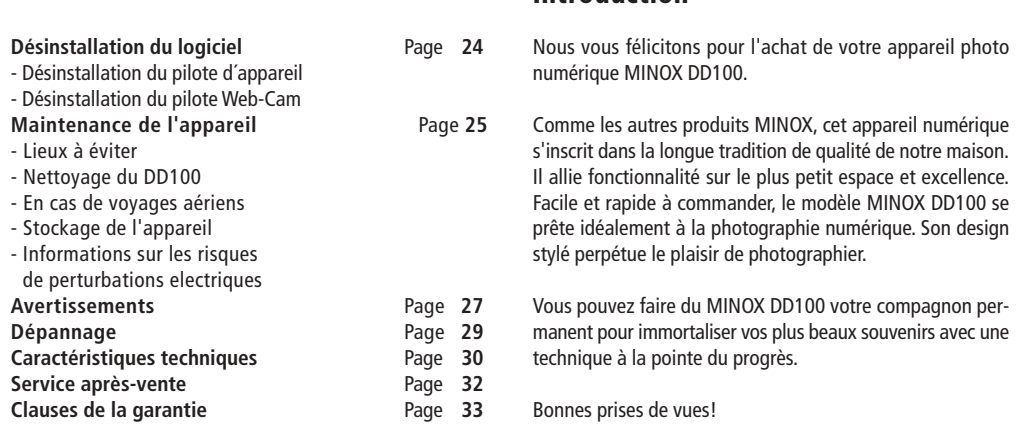

# **Introduction**

3

## **MINOX DD100**

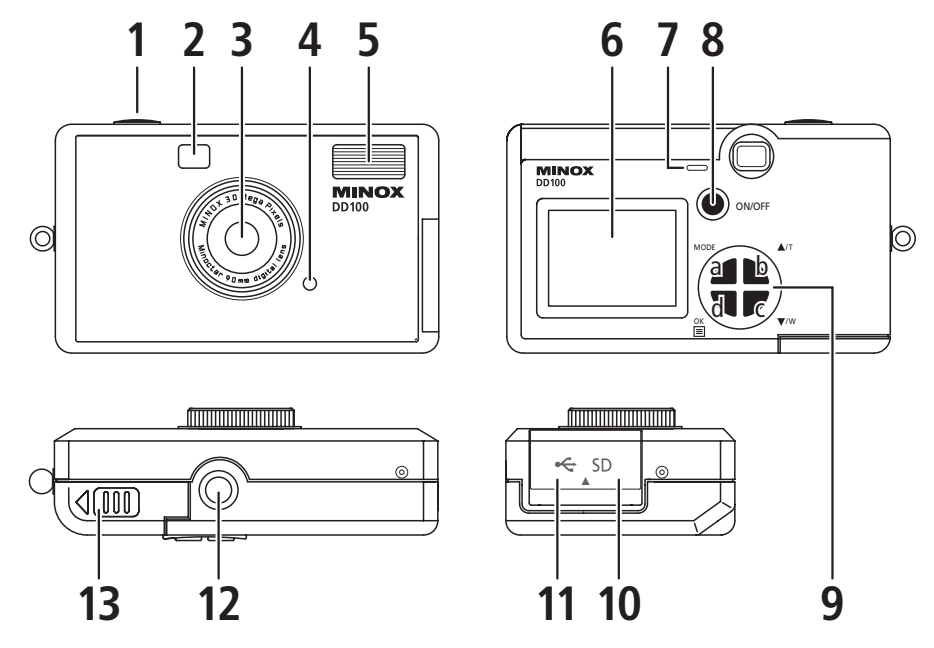

# **Familiarisez-vous avec votre appareil**

### **Eléments de commande**

- 1) Déclencheur
- 2) Viseur
- 3) Objectif
- 4) Voyant DEL rouge (Indique le chargement)
- 5) Flash
- 6) Ecran (TFT)
- 7) Voyant DEL vert (Indique la disponibilité d'utilisation)
- 8) Commutateur principal (marche/arrêt)
- 9) a) Bouton de sélection de mode
	- b) Touche A/T (vers le haut)
	- c) Touche V/W (vers le bas)
	- d) Bouton OK/menu
- 10) Compartiment carte SD
- 11) Connexion USB
- 12) Fixation sur trépied
- 13) Compartiment pile

### **Symboles du moniteur**

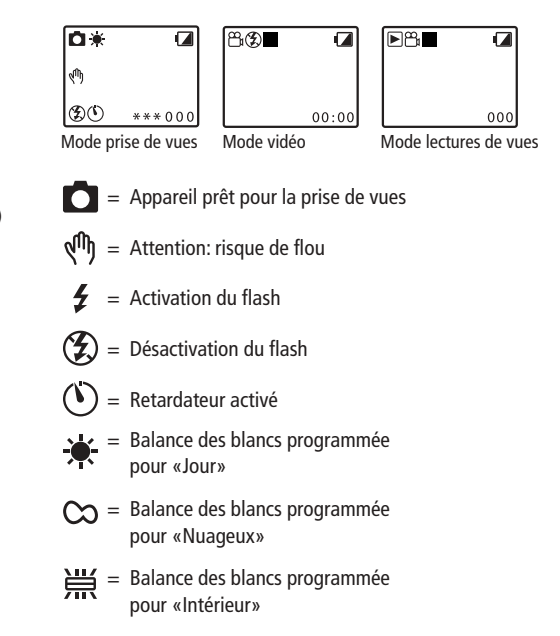

- Balance des blancs programmée pour «Néon»
- = Balance des blancs programmée pour «Nuit»
- $*** =$  Haute qualité / pas de compression
	- $** =$  Moyenne qualité / faible compression
		- $* =$  Basse qualité / forte compression
- **3M** = Interpolation
- **000** = Compteur d'images (avec indication du nombre de photos restantes)
	- = Appareil programmé sur mode vidéo
	- = Appareil programmé sur mode «Lectures de vues» (photos ou clips vidéo)
	- = Appareil prêt pour la prise de vue (Prise de vue terminée)
	- = Enregistrement de clips vidéo (rouge)
	- = Lecture de clips vidéo (jaune)
	- = Pile /accu bientôt épuisés

# **Informations générales**

### **Copyright**

Les vues réalisées avec votre appareil numérique ne peuvent pas être exploitées sous une forme qui viole les droits d'auteur, elles sont destinées exclusivement à un usage privé. Veuillez noter que certaines restrictions concernant la réalisation de photographies de spectacles, de manifestations et d'expositions s'appliquent aussi en cas d'exploitation purement privée. En tant qu'utilisateur, vous devriez également vous conformer aux règles établies pour le transfert de cartes mémoire contenant des images ou des données protégées par les droits d'auteur.

### **Information sur la marque**

La marque MINOX est une marque déposée de MINOX GmbH, Wetzlar. MS-DOS et Windows sont des marques déposées de Microsoft Corporation aux Etats-Unis et dans d'autres pays.Windows est la désignation abrégée de Microsoft Windows Operation System. D'autres noms ou appellations sont des marques commerciales ou déposées des sociétés respectives.

# **Alimentation électrique correcte**

L'appareil DD100 fonctionne avec 2 piles AAA/LR03. La capacité des piles AAA permet d'effectuer environ 50 prises de vues avec flash et environ 250 sans flash. Cependant, l'usage fréquent du moniteur TFT pour l'observation des images peut amener une nette réduction de leur capacité. En conséquence, nous conseillons l'usage de piles rechargeables.Veuillez noter que seules des piles rechargeables NiMH peuvent être utilisées. D'autres types de piles pourraient détériorer votre appareil, ce qui annule la garantie.Vous pouvez obtenir des piles rechargeables NiMH ainsi que les chargeurs appropriés dans le commerce.

Veuillez lire les informations importantes présentées ci-après et les consignes sur les piles avant d'en insérer une dans votre appareil numérique.

### **Insertion des piles**

- 1. Ouvrez le logement pour piles de votre DD100 en faisant glisser le couvercle dans le sens indiqué par la flèche.
- 2. Prenez 2 nouvelles piles AAA/LR03 et logez-les dans le compartiment ad hoc. Respectez la polarité (+) (-) indiquée sur le côté des piles.
- 3. Remettez le couvercle du logement pour piles en place.

### **Informations importantes sur les piles:**

- Toutes les vues prises restent enregistrées dans l'appareil numérique, même après l'extraction des piles.
- Si la fonction d'»arrêt automatique» est activée dans le mode de configuration, l'appareil revient automatiquement en mode de veille. Toutes les vues prises sont alors sauvegardées dans la mémoire interne.
- Éteignez toujours l'appareil avant de remplacer les piles.
- Sortez les piles avant de ranger l'appareil ou avant des périodes de non-utilisation prolongées.
- Si vous souhaitez équiper votre appareil de piles rechargeables, utilisez exclusivement des piles de type NiMH. Les piles rechargeables ne peuvent pas être chargés par le biais de la connexion USB de l'appareil!

## **Utilisation des cartes SD** (Secure Digital Card)

Afin de sauvegarder vos prises de vues, vous pouvez utiliser des cartes SD (jusqu'à 128 MB) comme mémoire externe, cela en plus de la mémoire interne (16 MB). Vous pouvez obtenir de telles cartes SD (avec différentes capacités de stockage) dans tous les commerces spécialisés.

Veuillez suivre les instructions suivantes pour introduire une carte SD dans votre appareil.

- 1. Ouvrez le compartiment de carte SD
- 2. Placez la carte sur le bord et glissez-la soigneusement dans le compartiment de carte SD, jusqu'à la butée. Veillez à respecter le sens indiqué par la flèche sur la compartiment de carte SD.
- 3. Refermez le compartiment de carte SD

### **Attention:**

Veuillez noter que la carte SD ne peut être introduite dans l'appareil que dans un sens. Une introduction incorrecte ou avec trop de force risque d'endommager l'appareil.

La carte SD doit maintenant être formatée par l'appareil. Veuillez à cet effet procéder comme suit:

- 1.Mettez votre DD100 sous tension via le commutateur principal (marche/arrêt)
- 2. Pressez deux fois le «bouton de sélection de mode» afin d'accéder au menu principal.
- 3. Les touches «▲/T (vers le haut)» et «▼/W (vers le bas)» vous permettent de faire défiler les différents menus. Sélectionnez la fonction «Format» et confirmez par le bouton «OK/Menu».
- 4. À l'aide des touches «▲/T (vers le haut)» et «▼/W (vers le bas)», sélectionnez la fonction de configuration «Oui», puis confirmez par le bouton «OK/Menu» afin de formater la carte SD.

#### **Remarque:**

Si vous ne formatez pas la carte, le mode de lecture peut être bloqué.

# **Sélection des réglages de l'appareil**

### **Réglages de l'appareil**

Veuillez mettre votre DD100 sous tension via le commutateur principal (marche/arrêt). Pressez deux fois le «bouton de sélection de mode» afin d'accéder au menu «Systéme».

#### **Système**

Webcam Format Arrét automatique Ronfleur Fréquence Réglages Langue

Les touches «▲/T (vers le haut)» et «▼/W (vers le bas)» vous permettent de faire défiler les différents menus. Sélectionnez la fonction de configuration souhaitée et confirmez par le bouton «OK/Menu».Vous trouverez ci-après une description détaillée de chaque fonction.

**Fonctions et explications**

**Web-Cam/WebCam** Passage au mode «Web-Cam» pour les visioconférences

**Format/Format** Effacer toutes les vues dans la mémoire interne ou sur la carte SD - Oui - Non

**Auto off/** Si la fonction d'»arrêt automatique» **Arrêt auto** est activée dans le mode de configuration, l'appareil revient automatiquement en mode de veille. Différentes possibilités:

- 30 sec.
- 60 sec.
- 120 sec.

- Arrêt

**Buzzer/Ronfleur** Sélection du signal sonore (bip) - Oui - Non - Italien

**Frequency/** Veuillez régler votre appareil sur la **Fréquence** tension de réseau pour éclairage artificiel appliquée dans votre pays. Le réglage d'une fréquence incorrecte peut être à la source d'une mauvaise qualité d'image ou d'un enregistrement vidéo tremblant.

- Arrêt

- 50 Hz (réglage par défaut)

- 60 Hz (uniquement pour les États Unis, le Canada et partiellement le Japon)

**Setting/Réglages** Sauvegardez votre paramétrage ou ramenez l'appareil à son réglage par défaut à l'aide de «Mise à zéro» - Sauvegarde

- 
- Défaut
- Quitter

**Language/** Sélection: **Langues** - Anglais

- Français
- Portugais
- Allemand
- Espagnol
- Chinois (T)
- Chinois (S)
- Japonais

#### **Remarque:**

N'oubliez pas de confirmer votre nouveau paramétrage au sein du menu «Réglages».

# **Pour photographier**

### **Pour photographier sans zoom numérique**

Pour photographier sans zoom numérique veuillez suivre les indications ci-dessous:

- 1.Mettez votre DD100 sous tension en pressant le «commutateur principal Marche/Arrêt».Vous vous trouvez alors dans le mode Prise de vues
- 2. Déterminez avec le viseur le sujet que vous souhaitez photographier.
- 3. Tenez l'appareil immobile et pressez le déclencheur pour réaliser une photo.
- 4. Un bip confirme la prise de vue.
- 5. Après avoir relâché le déclencheur, vous constaterez que le nombre affiché dans le compte-vues a diminué d'une unité.

### **Remarque:**

Le compte-vues compte à rebours. Après chaque vue, l'appareil calcule la capacité de stockage résiduelle pour d'autres photos et affiche le nombre restant de vues. La capacité disponible dépend toujours de la résolution et de la taille de la dernière photo réalisée.

### **Pour photographier avec zoom numérique**

Le DD 100 dispose d'un zoom numérique permettant d'agrandir jusqu'à 4 fois le motif sélectionné. Pour photographier avec le zoom numérique, veuillez suivre les indications ci-dessous.

- 1.Mettez votre DD100 sous tension en pressant le «commutateur principal Marche/Arrêt».Vous vous trouvez alors dans le mode Prise de vues
- 2. Déterminez avec le viseur le sujet que vous souhaitez photographier.
- 3. Avec la touche « $\triangle$ /T (vers le haut)» on peut zoomer en direction du motif. Avec la touche «▼/W (vers le bas)» on peut revenir en arrière.
- 4. Tenez l'appareil immobile et pressez le déclencheur pour réaliser une photo.
- 5. Un bip confirme la prise de vue.
- 6. Après avoir relâché le déclencheur, vous constaterez que le nombre affiché dans le compte-vues a diminué d'une unité.

### **Menu principal**

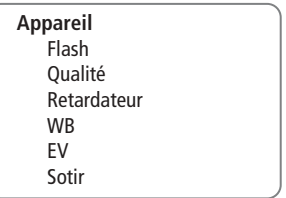

### **Prise de vues avec flash**

Votre DD100 est équipé d'un flash. Contrairement aux appareils photos classiques (avec film), les appareils digitaux sont nettement plus sensibles à la lumière. De ce fait, le recours au flash ne s'avère nécessaire que lors d'un éclairage ambiant particulièrement faible. Pour cette raison – et aussi pour

ménager l'énergie des piles – la fonction flash du DD100 est préréglée sur «Arrêt». Cependant, avec le programme «auto», le flash se déclenchera automatiquement si nécessaire. Par ailleurs, en sélectionant «marche» sur le menu il est aussi possible d'imposer manuellement le fonctionnement du flash lorsque l'éclairage ambiant est difficile. Egalement pour obtenir des effets spéciaux. Pour sélectionner la fonction flash adéquate, veuillez procéder comme indiqué ci-dessous.

- 1.Mettez votre DD100 sous tension en pressant le «commutateur principal Marche/Arrêt».Vous vous trouvez alors dans le mode Prise de vues
- 2. Pressez le bouton «OK/Menu» afin d'accéder au menu principal.
- 3. Les touches «▲/T (vers le haut)» et «▼/W (vers le bas)» vous permettent de faire défiler les différents menus. Sélectionnez la fonction de configuration «Flash» et confirmez par le bouton «OK/Menu».
- 4. Sélectionnez la fonction flash souhaitée à l'aide des touches «▲/T (vers le haut)» et «▼/W (vers le bas)».
	- Auto
	- Marche
	- Arrêt
- 5. Confirmez la fonction flash souhaitée en pressant le bouton «OK/Menu». Un signal sonore confirme le changement.

### **Remarque:**

Lorsque les piles sont trop faibles, la fonction flash est hors service. Afin d'économiser leur énergie au maximum, après chaque déconnexion du DD100, la fonction flash retourne à la présélection «Arrêt». Cependant, si vous souhaitiez changer cette présélection en continu sur «Auto», vous pouvez présélectionner la fonction souhaitée sous « Auto», comme indiqué ci-dessus. Il suffit ensuite de confirmer ce changement de paramètre sous «Réglages». Veuillez noter qu'un tel réglage peut amener une diminution de la capacité des piles allant jusqu'à 20 pour cent.

### **Prise de vues avec retardateur**

Vous pouvez également utiliser le DD100 avec un retardateur de 10 secondes pour prendre une vue, par exemple si vous souhaitez apparaître sur la photo. Veuillez suivre les instructions suivantes pour utiliser le retardateur :

- 1.Mettez votre DD100 sous tension en pressant le «commutateur principal Marche/Arrêt».Vous vous trouvez alors dans le mode Prise de vues
- 2. Pressez le bouton «OK/Menu» afin d'accéder au menu principal.
- 3. Les touches «▲/T (vers le haut)» et «▼/W (vers le bas)» vous permettent de faire défiler les différents menus.

Sélectionnez la fonction de configuration «Retardateur» et confirmez par le bouton «OK/Menu».

- 4. Sélectionnez le paramétrage souhaité pour le retardateur à l'aide des touches «▲/T (vers le haut)» et «▼/W (vers le bas)».
	- Marche
	- Arrêt
- 5. Confirmez le paramétrage de retardateur souhaité en pressant le bouton «OK/Menu». Un signal sonore confirme le changement.
- 6. Déterminez avec le viseur le sujet que vous souhaitez photographier. Placez votre DD100 sur une surface plane et stable.
- 7. Pressez le déclencheur une fois. Vous entendez de brefs bips et avez maintenant 10 secondes pour vous placer avant la prise de vue. Après chaque vue avec le retardateur, l'appareil photo revient dans le mode de base.

### **Sélection de la compression des images**

Chaque photographie est stockée dans le DD100 sous la forme d'un fichier de données. Pour permettre de stocker le plus grand nombre possible d'images, le DD100 comprime automatiquement chacun de ces fichiers d'images. L'importance de la compression d'image (taux de compression) exerce une influence sur la qualité des images. Cependant, il convient de tenir compte du fait que la taille du fichier d'image comprimé obtenu dépend toujours du contenu du motif représenté. Ainsi, un paysage enneigé où domine le blanc sera beaucoup plus fortement comprimé qu'une pelouse fleurie riche en coloris et en contrastes. Pour sélectionner la compression d'image qui vous convient, suivez les instructions ci-après:

- 1.Mettez votre DD100 sous tension en pressant le «commutateur principal Marche/Arrêt».Vous vous trouvez alors dans le mode Prise de vues
- 2. Pressez le bouton «OK/Menu» afin d'accéder au menu principal.
- 3. Les touches «▲/T (vers le haut)» et «▼/W (vers le bas)» vous permettent de faire défiler les différents menus. Sélectionnez la fonction de configuration «Qualité» et confirmez par le bouton «OK/Menu».
- 4. Sélectionnez le taux de qualité souhaité.<br>\*\*\* Haute = pas de compression
	- $Haute = pas de compression$
	- \*\* Moyenne = faible compression
		- $Base =$  forte compression
	- 3M Interpolation

Si vous utilisez la mémoire interne de l'appareil, cela donne les capacités de prises de vues suivantes :

- \*\*\* Pas de compression, 14 photos avec une résolutionde 1600 x 2000 Pixel
- \*\* Faible compression, 30 photos avec une résolution de 1600 x 2000 Pixel
- Forte compression, 60 photos avec une résolution de 1600 x 2000 Pixel
- 3M Interpolation, 20 photos avec une résolution de 2048 x 1536 Pixel
- 5. Confirmez le taux de qualité /compression souhaité en pressant le bouton «OK/Menu». Un signal sonore confirme le changement.
- 6. Si vous souhaitez modifier le taux de qualité/compression de manière durable, confirmez le changement effectué au sein des réglages de l'appareil sous «Réglages».

### **Réglage de la balance des blancs**

En fonction de la lumière entourant le sujet de la vue, l'appareil adapte automatiquement la balance des blancs. Cependant, vous pouvez régler manuellement la balance des blancs dans des conditions d'éclairage plus difficiles, ou afin d'obtenir des effets spéciaux. Veuillez à cet effet procéder comme suit:

- 1.Mettez votre DD100 sous tension en pressant le «commutateur principal Marche/Arrêt».Vous vous trouvez alors dans le mode Prise de vues
- 2. Pressez le bouton «OK/Menu» afin d'accéder au menu principal.
- 3. Les touches «▲/T (vers le haut)» et «▼/W (vers le bas)» vous permettent de faire défiler les différents menus.

Sélectionnez la fonction de configuration «WB» et confirmez par le bouton «OK/Menu».

- 4. Sélectionnez la balance des blancs souhaitée.
	- Auto
	- Jour
	- Nuageux
	- Intérieur
	- Néon
	- Nuit
- 5. Confirmez la balance des blancs souhaitée en pressant le bouton «OK/Menu». Un signal sonore confirme le changement.
- 6. Si vous souhaitez modifier la balance des blancs de manière durable, confirmez le changement effectué au sein des paramétrages de l'appareil sous «Réglages».

#### **Remarque:**

Nous vous recommandons de garder le réglage par défaut «Automatique» de la balance des blancs.

### **Réglage de la correction de l'exposition**

Votre appareil règle automatiquement le temps d'exposition. Cependant, vous pouvez régler manuellement le temps d'exposition dans des conditions d'éclairage plus difficiles, ou afin d'obtenir des effets spéciaux. Veuillez suivre les instructions ci-après afin de régler la correction de l'exposition.

- 1.Mettez votre DD100 sous tension en pressant le «commutateur principal Marche/Arrêt».Vous vous trouvez alors dans le mode Prise de vues
- 2. Pressez le bouton «OK/Menu» afin d'accéder au menu principal.
- 3. Les touches «▲/T (vers le haut)» et «▼/W (vers le bas)» vous permettent de faire défiler les différents menus. Sélectionnez la fonction de configuration «EV» et confirmez par le bouton «OK/Menu».
- 4. Augmentez la valeur d'exposition au moyen de la touche « $AT$  (vers le haut)» ou réduisez-la au moyen de la touche «▼/W (vers le bas)».
- 5. Confirmez la balance des blancs souhaitée en pressant le bouton «OK/Menu». Un signal sonore confirme le changement.
- 6. Si vous souhaitez modifier la compensation de valeur d'exposition de manière durable, confirmez le changement effectué au sein des paramétrages de l'appareil sous «Réglages».

#### **Remarque:**

Nous vous recommandons de laisser la correction de l'exposition sur «0».

### **Fonction Movie**

Grâce au DD100, vous pouvez enregistrer un clip vidéo d'une durée maximale de 60 secondes. Veuillez suivre les instructions suivantes pour utiliser la fonction Movie:

- 1.Mettez votre DD100 sous tension en pressant le «commutateur principal Marche/Arrêt».
- 2. Pressez une fois le «bouton de sélection de mode» afin d'accéder au mode Vidéo. L'icône «» (stop) apparaît sur l'écran TFT.
- 3. Déterminez avec le viseur le sujet souhaité.
- 4. Pressez le déclencheur afin de commencer l'enregistrement. Dès que l'enregistrement débute, l'icône «» (Enregistrement) s'affiche à l'écran.
- 5. Les touches «▲/T (vers le haut « et «▼/W (vers le bas)» vous permettent d'effectuer un zoom avant ou arrière.
- 6. Pressez à nouveau le déclencheur pour terminer l'enregistrement.

### **Remarque:**

Le mode Vidéo dispose d'une résolution de 320 x 240 MP.

# **Lecture et suppression de vues**

### **Lecture de vues par le biais de l'appareil**

Vous pouvez visionner sur l'écran TFT toutes les vues prises ainsi que les clips vidéo. Veuillez à cet effet procéder comme suit:

- 1.Mettez votre DD100 sous tension en pressant le «commutateur principal Marche/Arrêt».
- 2. Pressez 3 fois le «bouton de sélection de mode» afin d'accéder au mode de Lecture.
- 3. Les images mémorisées s'affichent sur l'écran TFT. Vous pouvez visionner les vues précédentes ou suivantes au moyen des touches «▲/T (vers le haut)» et «▼/W (vers le bas)». Pour visionner un clip vidéo, veuillez presser le déclencheur. Pressez à nouveau le déclencheur afin d'arrêter le clip vidéo.

### **Menu**

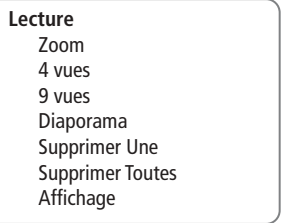

### **Lecture de vues par le biais du zoom numérique**

Grâce à la fonction de zoom, vous pouvez faire un zoom avant sur des parties des vues prises. Veuillez à cet effet procéder comme suit:

- 1.Mettez votre DD100 sous tension en pressant le «commutateur principal Marche/Arrêt».
- 2. Pressez 3 fois le «bouton de sélection de mode» afin d'accéder au mode de Lecture.
- 3. Les images mémorisées s'affichent sur l'écran TFT. Vous pouvez visionner les vues précédentes ou suivantes au moyen des touches «▲/T (vers le haut)» et «▼/W (vers le bas)».
- 4. Pressez le bouton «OK/Menu» afin d'accéder au mode de configuration.
- 5. Les touches «▲/T (vers le haut)» et «▼/W (vers le bas)» vous permettent de faire défiler les différents menus. Sélectionnez la fonction «Zoom» et confirmez par le bouton «OK/Menu».
- 6. Les touches «▲/T (vers le haut)» et «▼/W (vers le bas)» vous permettent d'effectuer un zoom avant ou arrière sur les vues. Pressez le bouton «OK/Menu» pour confirmer le degré d'agrandissement.
- 7. Les touches «▲/T (vers le haut)» et «▼/W (vers le bas)» vous permettent de sélectionner la partie souhaitée de la vue. Pressez à nouveau sur le bouton «OK/Menu» afin de terminer la fonction de zoom et de revenir au mode de lecture.

### **Index – 4 vues**

Grâce à la fonction «4 vues», vous pouvez visionner 4 vues simultanément sur l'écran TFT.Veuillez à cet effet procéder comme suit:

- 1.Mettez votre DD100 sous tension en pressant le «commutateur principal Marche/Arrêt».
- 2. Pressez 3 fois le «bouton de sélection de mode» afin d'accéder au mode de Lecture. Les images mémorisées s'affichent sur l'écran TFT.
- 3. Pressez le bouton «OK/Menu» afin d'accéder au mode de configuration.
- 4. Les touches «▲/T (vers le haut)» et «▼/W (vers le bas)» vous permettent de faire défiler les différents menus. Sélectionnez la fonction «4 vues» et confirmez par le bouton «OK/Menu».
- 5. L'écran TFT affiche alors 4 vues mémorisées sur un index.
- 8. Les touches «▲/T (vers le haut)» et «▼/W (vers le bas)» vous permettent de sélectionner une vue sur cet index. Pressez le bouton «OK/Menu» et la vue sélectionnée s'affiche seule sur l'écran.

### **Index – 9 vues**

Grâce à la fonction «9 vues», vous pouvez visionner 9 vues simultanément sur l'écran TFT.Veuillez à cet effet procéder comme suit:

- 1.Mettez votre DD100 sous tension en pressant le «commutateur principal Marche/Arrêt».
- 2. Pressez 3 fois le «bouton de sélection de mode» afin d'accéder au mode de Lecture. Les images mémorisées s'affichent sur l'écran TFT.
- 3. Pressez le bouton «OK/Menu « afin d'accéder au mode de configuration.
- 4. Les touches «▲/T (vers le haut)» et «▼/W (vers le bas)» vous permettent de faire défiler les différents menus. Sélectionnez la fonction «9 vues» et confirmez par le bouton «OK/Menu».
- 5. L'écran TFT affiche alors 9 vues mémorisées sur un index.
- 6. Les touches «▲/T (vers le haut)» et «▼/W (vers le bas)» vous permettent de sélectionner une vue sur cet index. Pressez le bouton «OK/Menu» et la vue sélectionnée s'affiche seule sur l'écran.

### **Lecture de vues par le biais d'un diaporama**

La fonction «Diaporama» vous permet de visionner sur l'écran TFT toutes les vues l'une à la suite de l'autre, à la manière d'un diaporama. Veuillez à cet effet procéder comme suit:

- 1.Mettez votre DD100 sous tension en pressant le «commutateur principal Marche/Arrêt».
- 2. Pressez 3 fois le «bouton de sélection de mode» afin d'accéder au mode de Lecture. Les images mémorisées s'affichent sur l'écran TFT.
- 3. Pressez le bouton «OK/Menu» afin d'accéder au mode de configuration.
- 4. Les touches «▲/T (vers le haut)» et «▼/W (vers le bas)» vous permettent de faire défiler les différents menus. Sélectionnez la fonction «Diaporama» et confirmez par le bouton «OK/Menu».
- 5. Toutes les vues mémorisées apparaissent successivement sur l'écran TFT – de la première à la dernière.
- 6. Pressez le bouton «OK/Menu» afin de revenir au mode

de configuration. Pressez le bouton «OK/Menu» afin de revenir au mode de lecture.

### **Lecture de vues sans données afférentes**

Les vues prises peuvent également être visionnées sans les données afférentes.Veuillez à cet effet procéder comme suit:

- 1.Mettez votre DD100 sous tension en pressant le «commutateur principal Marche/Arrêt».
- 2. Pressez 3 fois le «bouton de sélection de mode» afin d'accéder au mode de Lecture. Les images mémorisées s'affichent sur l'écran TFT.
- 3. Pressez le bouton «OK/Menu» afin d'accéder au mode de configuration.
- 4. Les touches «▲/T (vers le haut)» et «▼/W (vers le bas)» vous permettent de faire défiler les différents menus. Sélectionnez la fonction «Affichage» et confirmez par le bouton «OK/Menu».
- 5. 5. Sélectionnez le paramétrage souhaité pour les données afférentes à l'aide des touches « $\triangle$ /T (vers le haut)» et «▼/W (vers le bas)».
	- Marche
	- Arrêt
- 6. Pressez le bouton «OK/Menu» afin de revenir au mode de configuration. Pressez le bouton «OK/Menu» afin de revenir au mode de lecture.

### **Suppression de vues**

Le DD100 permet de supprimer une vue précise ou toutes celles qui sont enregistrées. Veuillez suivre les instructions suivantes pour effacer des vues mémorisées.

### **Supprimer une vue précise**

- 1.Mettez votre DD100 sous tension en pressant le «commutateur principal Marche/Arrêt».
- 2. Pressez 3 fois le «bouton de sélection de mode» afin d'accéder au mode de Lecture. Les images mémorisées ou le clip vidéo s'affiche(nt) sur l'écran TFT.
- 3. Les touches «▲/T (vers le haut)» et «▼/W (vers le bas)» vous permettent de sélectionner la vue que vous souhaitez effacer.
- 4. Pressez le bouton «OK/Menu» afin d'accéder au mode de configuration.
- 5. A l'aide des touches «▲/T (vers le haut)» et «▼/W (vers le bas)», sélectionnez la fonction «Supprimer une», puis confirmez par le bouton «OK/Menu».
- 6. Vous devez alors confirmer votre demande de suppression de vue. Sélectionnez «Oui» à l'aide des touches «/T (vers le haut)» et «▼/W (vers le bas)», afin de supprimer définitivement la vue.

### **Supprimer toutes les vues**

- 1.Mettez votre DD100 sous tension en pressant le «commutateur principal Marche/Arrêt».
- 2. Pressez 3 fois le «bouton de sélection de mode» afin d'accéder au mode de Lecture. Les images mémorisées ou le clip vidéo s'affiche(nt) sur l'écran TFT.
- 3. Pressez le bouton «OK/Menu» afin d'accéder au mode de configuration.
- 4. À l'aide des touches «▲/T (vers le haut)» et «▼/W (vers le bas)», sélectionnez la fonction «Supprimer toutes», puis confirmez par le bouton «OK/Menu».
- 5. Vous devez alors confirmer votre demande de suppression de vue. Sélectionnez «Oui» à l'aide des touches «▲/T (vers le haut)» et «▼/W (vers le bas)», afin de supprimer définitivement les vues.

## **Web-Cam**

Votre DD100 peut également être utilisé comme Web-Cam lors de visioconférences. Veuillez à cet effet procéder comme suit:

- 1.Mettez votre DD100 sous tension en pressant le «commutateur principal Marche/Arrêt».
- 2. Pressez deux fois le «bouton de sélection de mode» afin d'accéder au menu «Systéme».
- 3. Les touches «▲/T (vers le haut)» et «▼/W (vers le bas)» vous permettent de faire défiler les différents menus. Sélectionnez la fonction «Web-Cam» et confirmez par le bouton «OK/Menu».
- 4. Reliez l'appareil photo à votre ordinateur avec le câble USB.
- 5. Démarrez un programme qui prend en charge le mode Web-Cam (par exemple Windows Net Meeting, ArcSoft Photoimpression).
- 6. Suivez les instructions de votre logiciel.

### **Remarque:**

Le mode Visioconférence est seulement disponible sous Windows. Il n'est pas pris en charge par MacOS. Avant d'utiliser pour la première fois votre DD100 comme Web-Cam, il faut installer un pilote Web-Cam inclus dans le CD-ROM livré avec l'appareil. Pour cela, il suffit de suivre les indications données dans le chapitre «Installation du logiciel».

# **Installation du logiciel**

### **Contenu du CD-ROM relatif au DD100**

- Pilote appareil DD100 pour
	- Windows 98SE
	- Mac OS 8.6 9.x
- Pilote WebCam pour Windows 98SE/ME/2000/XP
- Instructions de service en ligne au format PDF
- Acrobat Reader

### **Configuration PC requise**

Avant d'installer le logiciel, vérifiez si votre matériel remplit les conditions suivantes en relation avec la compatibilité du logiciel.

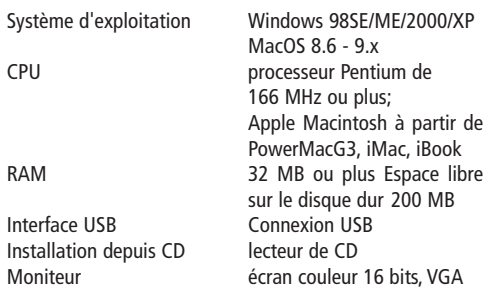

### **Important:**

Il est possible que des concentrateurs ou interfaces USB non compatibles provoquent des perturbations en cas de connexion ou de transmission de données au PC. Nous ne pouvons de ce fait garantir la compatibilité de l'équipement utilisé. Nous déclinons toute responsabilité pour les dommages et pertes de données qui en résultent.

### **Remarque:**

Pour des raisons techniques relatives à l'emballage, un Mini CD-ROM est inclus dans la livraison de base du DD100. Si sa lecture devait poser un problème avec les ordinateurs équipés d'un ancien lecteur CD-ROM, veuillez en informer notre Service Après-Vente. Nous vous adresserons volontiers un CD-ROM standard.

### **Programmes de retouche / de lecture de vues**

Pour retoucher / visionner vos vues sur votre PC, vous pouvez également utiliser n'importe quel programme de retouche /de lecture d'images disponible dans le commerce.

### **Connexion du DD100 au PC**

Assurez-vous lors de la première connexion de l'appareil à l'ordinateur que le CD-ROM du DD100 se trouve dans le lecteur de CD-ROM.Veuillez également suivre les instructions suivantes pour raccorder votre appareil photo à l'ordinateur.

**Pilote DD100** (pour Windows 98SE)

- 1. Enfichez le petit connecteur USB dans la connexion USB de votre DD100 (sur le côté gauche de l'appareil).
- 2. Enfichez le grand connecteur USB dans la connexion USB de votre ordinateur.
- 3. Le DD100 est « alimenté par BUS «. Cela signifie que la connexion USB alimente le DD100 en courant dès la connexion à l'ordinateur, et met l'appareil photo sous tension.
- 4. L'ordinateur/Le système d'exploitation détecte l'appareil DD100 comme nouveau matériel. Vous êtes alors invité à installer le pilote correspondant.
- 5. Suivez les instructions affichées pour achever l'installation du pilote.

### **Remarque:**

Si vous utilisez Windows 98SE, assurez-vous que le CD-ROM du DD100 se trouve dans le lecteur de CD-ROM avant la première connexion du DD100 à l'ordinateur! Normalement, l'installation d'un pilote pour le DD100 n'est pas nécessaire avec les systèmes d'exploitation Windows ME/2000/XP ou MacOS 9.x. Avec ceux-ci, votre ordinateur devrait automatiquement reconnaître l'appareil photo comme support amovible. Cependant, si votre ordinateur devrait, malgré tout, requerir l'installation d'un tel pilote, veuillez alors simplement suivre les indications apparaissant sur l'écran.

**Pilote Web-Cam** (pour toutes les versions à partir de Windows 98SE) Insérez le CD-ROM du DD100 dans le lecteur de CD-ROM et connectez le DD100 à l'ordinateur avec le câble USB fourni.

- 1. Veuillez mettre votre DD100 sous tension via le commutateur principal (marche/arrêt). Pressez deux fois le bouton de sélection de mode afin d'accéder au menu principal.
- 2. Les touches «▲/T (vers le haut) « et «▼/W (vers le bas) « vous permettent de faire défiler les différents menus. Sélectionnez «Web-Cam» et confirmez par le bouton «OK/Menu». L'image Web-Cam est visible sur l'écran TFT.
- 3. Enfichez le petit connecteur USB dans la connexion USB de votre DD100 (sur le côté gauche de l'appareil).
- 4. Enfichez le grand connecteur USB dans la connexion USB de votre ordinateur.
- 5. Le DD100 est alimenté par BUS. Cela signifie que la connexion USB alimente le DD100 en courant dès la connexion à l'ordinateur et met l'appareil photo sous tension.
- 6. L'ordinateur/Le système d'exploitation détecte l'appareil DD100 comme nouveau matériel. Vous êtes alors invité à installer le pilote correspondant.
- 6. Suivez les instructions affichées pour achever l'installation du pilote WebCam.

### **Remarque:**

Le pilote WebCam est compatible avec toutes les versions

Windows à partir de Windows 98SE. Assurez-vous que le CD-ROM du DD100 se trouve dans le lecteur CD-ROM avant la première connexion du DD100 à l'ordinateur.

### **Attention:**

MacOS transmet seulement des vues individuelles. Il ne prend pas en charge le mode WebCam.

### **Remarque importante pour Windows XP:**

Lors du lancement de ce produit sur le marché, Microsoft avait instamment prié tous les fabricants de lui faire parvenir leurs solutions de matériel, cela afin de pouvoir les certifier. Lorsqu'un pilote de périphérique n'est pas certifié par Microsoft, un message d'avertissement apparaît à l'écran. Il se peut que ce message apparaisse lors de l'installation du pilote ou lors de sa mise à jour. Dans un tel cas, vous pouvez cliquer sur le bouton «Continuer malgré tout». Minox a testé ce pilote ou sa mise à jour sur Windows XP et a constaté qu'il n'entrave ou ne déstabilise pas le fonctionnement de votre ordinateur.

# **Traitement de vues au PC**

### **Chargement de photos individuelles**

Afin de pouvoir charger sur votre ordinateur les vues que vous avez prises avec votre appareil, vous devez raccorder de DD100 à votre ordinateur par le biais d'un câble USB. Si vous utilisez Windows 98SE, assurez-vous que le pilote DD100 soit correctement installé et que le CD-ROM du DD100 se trouve dans le lecteur de CD-ROM, cela avant la première connexion du DD100 à l'ordinateur! Veuillez suivre les instructions données au chapitre «Connexion du DD100 au PC».

### **Transmission de vues avec un programme de retouche / de lecture de vues**

Pour retoucher/visionner vos vues sur votre PC, vous pouvez également utiliser n'importe quel programme de retouche /de lecture d'images disponible dans le commerce. Veuillez suivre les instructions ci-dessous pour transmettre des vues à votre PC avec le programme de retouche/de lecture de vues.

- 1. Connectez le DD100 à votre PC conformément aux indications ci-dessus, au moyen du câble USB fourni.
- 2. Maintenant vous voyez un nouveau lecteur, «Removable Disc» (support amovible). Double-cliquez sur ce nouveau

lecteur afin de l'ouvrir. Ouvrez les répertoires affichés par un double-clic.

- 3. Tous les fichiers image enregistrés dans l'appareil (JPEG) s'affichent sur l'écran de votre ordinateur.
- 4. Veuillez suivre les instructions du programme de retouche/de lecture de vues afin de pouvoir retoucher ou visionner ces dernières.

### **Chargement de séquences vidéo**

Pour retoucher/visionner sur votre PC vos séquences vidéo mémorisées, vous pouvez également utiliser n'importe quel programme de retouche/de lecture de séquences vidéo disponible dans le commerce (par exemple Windows Mediaplayer). Veuillez suivre les instructions du programme de retouche/de lecture de séquences vidéo.

- 1. Connectez le DD100 à votre PC conformément aux indications ci-dessus, au moyen du câble USB fourni.
- 2.Maintenant vous voyez un nouveau lecteur, «Removable Disc» (support amovible). Double-cliquez sur ce nouveau lecteur afin de l'ouvrir. Ouvrez les répertoires affichés par un double-clic.
- 3. Toutes les vidéos enregistrées dans l'appareil (AVI) s'affichent sur l'écran de votre ordinateur.
- 4. Veuillez suivre les instructions du programme de retou-

che/de lecture de vidéos afin de pouvoir retoucher ou visionner ces dernières.

# **Traitement de vues avec Mac OS**

### **Chargement de photos individuelles**

Après l'installation correcte du pilote DD100, vous pouvez immédiatement charger des vues de votre appareil photo numérique dans votre ordinateur.Veuillez suivre à cet effet les instructions d'installation ci-après.

- 1.Mettez votre DD100 sous tension en pressant le «commutateur principal Marche / Arrêt».
- 2. Connectez le DD100 au Mac avec le câble USB fourni.
- 3. Un nouveau lecteur, «Untitled», apparaît sur le bureau Ouvrez-le avec un double-clic.
- 4. Toutes les vues enregistrées s'affichent dans une fenêtre sur l'écran de votre ordinateur.

#### **Remarque:**

Vous pouvez renommer le lecteur «Untitled» selon votre gré.

# **Désinstallation du logiciel**

La fonction «Ajouter/supprimer des programmes» du panneau de configuration de votre ordinateur permet de désinstaller le logiciel.

### **Remarque:**

Effectuez cette procédure seulement si vous n'avez plus besoin du logiciel ou si l'installation a été infructueuse.

### **Désinstallation du pilote d'appareil** (pour Windows 98SE/ME) Veuillez suivre les instructions suivantes pour désinstaller le logiciel.

- 1. Mettez votre PC sous tension.
- 2.Mettez votre DD100 sous tension en pressant le «commutateur principal Marche / Arrêt».
- 3. Connectez le DD100 à votre PC au moyen du câble USB fourni.
- 4. Démarrez Windows.
- 5. Double-cliquez sur «Poste de travail» sur le bureau.
- 6. Double-cliquez sur «Panneau de configuration» et «Matériel».
- 7. Ouvrez le «Gestionnaire de périphériques» et sélectionnez le «Contrôleur USB».
- 8. Sélectionnez «Coach USB MSD» puis pressez «Supprimer»

### **Désinstallation du pilote Web-Cam**

(pour Windows 98SE/2000/ME/XP)

Veuillez suivre les instructions suivantes pour désinstaller le logiciel.

- 1. Mettez votre PC sous tension.
- 2.Mettez votre DD100 sous tension en pressant le «commutateur principal Marche/Arrêt».
- 3. Pressez deux fois le «bouton de sélection de mode» afin d'accéder au menu principal.
- 4. Les touches «▲/T (vers le haut)» et «▼/W (vers le bas)» vous permettent de faire défiler les différents menus. Sélectionnez la fonction «Web-Cam» et confirmez par le bouton «OK/Menu». L'écran TFT affiche l'image Web-Cam.
- 5. Connectez le DD100 à votre PC au moyen du câble USB fourni.
- 6. Démarrez Windows.
- 7. Double-cliquez sur «Poste de travail» sur le bureau.
- 8. Double-cliquez sur «Panneau de configuration» et «Matériel».
- 9. Ouvrez le «Gestionnaire de périphériques» et sélectionnez le «Traitement d'images».
- 10.Sélectionnez «Coach Video Camera» puis pressez «Supprimer»
- 11.Sélectionnez «Coach Digital Camera» puis pressez «Supprimer»

#### **Remarque:**

Assurez-vous que votre DD100 est relié au PC et qu'il se trouve en mode «Web-Cam». Dans le cas contraire, il n'y aura pas de «Traitement d'images» dans le «gestionnaire de périphériques».

### **Attention:**

Il se peut que vous soyez invité à redémarrer votre ordinateur après la désinstallation du logiciel. Veuillez au préalable fermer tous les fichiers ainsi que les programmes en cours.

# **Maintenance de l'appareil**

Veuillez lire les informations suivantes pour être sûr de bien utiliser votre DD100.

### **Lieux à éviter**

Ne rangez et n'utilisez pas l'appareil photo dans les environnements suivants:

- Lieux très humides, sales ou poussiéreux.
- Lieux à rayonnement solaire direct ou températures extrêmes, par exemple dans une voiture fermée en été.
- Lieux extrêmement froids
- Lieux à fortes vibrations.
- Lieux à fumée ou vapeur.
- Lieux à champs magnétiques intenses (par exemple près de moteurs électriques ou de transformateurs).
- Lieux où sont stockés pendant une longue durée des produits chimiques agressifs, tels que des pesticides, produits en caoutchouc ou vinyle.
- Lieux humides comme par exemple salles de bains, piscines, etc.

### **Attention:**

Comme tout appareil photo électronique, le DD100 est particulièrement sensible au sable et à la poussière. Veuillez

donc garder votre appareil à l'abri du sable et des poussières, afin d'éviter des dommages irréparables. Veuillez protéger l'appareil contre le sable là où le vent transporte du sable fin, notamment sur les plages ou dans les déserts.

### **Remarque:**

Lorsque l'appareil est soudain transféré d'un environnement extrêmement froid à un environnement chaud, de la buée (condensation) peut se former à l'intérieur de l'appareil.

### **Nettoyage du DD100**

Retirez les piles et le câble USB. Enlevez soigneusement à l'aide d'un petit pinceau la poussière sur la lentille et sur la surface de l'écran TFT. Essuyez la surface avec un chiffon sec, doux, non pelucheux. Si les éléments optiques présentent des taches, versez une goutte de produit lentille sur le chiffon optique et essuyez doucement la surface de la lentille. Ne grattez pas l'appareil à l'aide d'objets durs. N'utilisez pas de substances volatiles comme des diluants, du benzène ou des insecticides, qui pourraient réagir avec le boîtier de l' appareil et le déformer ou détruire le revêtement.

### **En cas de voyages aériens**

Ne rangez pas votre appareil dans les bagages courants. La manipulation des bagages aux aéroports pourrait détruire

les pièces à l'intérieur même si rien ne se remarque de l'extérieur.

### **Stockage de l'appareil**

Si vous envisagez de ne pas utiliser votre DD100 pendant un certain temps, veuillez extraire la pile et ranger l'appareil à un endroit sec.

### **Informations sur les risques de perturbations électriques**

Veuillez noter que l'appareil photo numérique peut perturber le fonctionnement d'autres systèmes électroniques, par exemple dans un hôpital ou un avion, s'il est sous tension. Veuillez respecter en particulier les règlements et consignes de sécurité en vigueur au niveau local.

## **Avertissements**

• Ecran TFT

Si le verre de l'écran TFT est fissuré ou cassé, veuillez faire particulièrement attention aux cristaux liquides qui peuvent sortir. Si l'une des situations suivantes se présente, veuillez prendre les mesures indiquées :

- Si les cristaux liquides entrent en contact avec votre peau, essuyez la zone cutanée concernée d'abord avec un chiffon et lavez-la abondamment sous l'eau du robinet en utilisant du savon.
- Si des cristaux liquides pénètrent dans vos yeux, rincez ces derniers pendant au moins 15 minutes avec de l'eau propre et consultez ensuite un médecin.
- Si vous avez ingurgité des cristaux liquides, rincez votre bouche abondamment avec de l'eau. Buvez beaucoup d'eau et provoquez des vomissements. Consultez ensuite un médecin.
- Lorsque l'appareil chauffe de manière excessive, ou lorsque de la fumée ou une odeur inhabituelle s'en échappe, éteignez immédiatement l'appareil puis retirez-en les piles ainsi que le câble USB. Si vous continuez à utiliser l'appareil dans un tel cas, cela peut provoquer un incendie ou un choc électrique.
- N'emballez pas l'appareil. Cela peut provoquer une accumulation de chaleur et déformer le boîtier voire déclencher un incendie.
- Soyez prudents lors de la manipulation de piles présentant une fuite. Évitez tout contact avec les yeux, la peau ou les vêtements, car tout contact avec l'électrolyte peut provoquer des blessures ou la perte de la vue. Si toutefois un tel contact a lieu, lavez immédiatement et abondamment la partie concernée à l'eau claire, puis consultez un médecin.
- Veuillez respecter les consignes ci-après relatives à la manipulation et au stockage de piles, afin d'éviter que celleci ne coulent, ne prennent feu ou n'éclatent.
	- Avant stockage, recouvrez les pôles des piles avec un ruban isolant.
	- Ne chauffez, modifiez ou démontez en aucun cas des piles.
	- Ne soumettez pas les piles à des chocs ou des coups.
	- N'essayez jamais de recharger des piles au lithium ou alcalines.
	- Ne stockez pas des piles avec d'autres produits en métal
- Évitez à tout prix de soumettre l'appareil à de l'humidité. Si de l'eau ou tout autre liquide pénètre à l'intérieur de

l'appareil, éteignez immédiatement celui-ci puis retirez les piles ainsi que le câble USB. Si vous continuez à utiliser l'appareil, cela peut provoquer un choc électrique.

- Ne tentez pas de modifier ou de démonter l'appareil (n'ouvrez en aucun cas le boîtier !)
- Évitez à tout prix de soumettre l'appareil à des coups ou des chocs. Ne posez dès lors jamais l'appareil sur une surface inclinée. Ne posez pas d'objets lourds sur l'appareil. N'utilisez pas l'appareil si celui-ci est tombé ou si son boîtier est endommagé. Si vous continuez à utiliser l'appareil, cela peut provoquer un choc électrique.
- N'utilisez jamais l'appareil lorsque vous vous déplacez à pied, en auto, ou lorsque vous conduisez un autre véhicule ; vous risquez de provoquer un accident.
- Ne touchez pas les partie métalliques de l'appareil lors d'un orage. La décharge de la foudre peut provoquer des chocs électriques. Lors de fortes décharges électriques dans l'air, l'appareil peut ne pas fonctionner. Retirez alors les piles et mettez à nouveau l'appareil en marche.

### **Remarques sur la prise de vues**

Lors de la prise de vues, veuillez à ne pas masquer l'objectif avec les doigts, le cordon de l'appareil ou d'autres objets. Veillez à ce que l'objectif reste toujours propre. S'il est sale, veuillez suivre les instructions du chapitre «Maintenance de l'appareil». Afin d'éviter des images floues, veuillez tenir l' appareil immobile lors de la prise de vues, jusqu'à ce que vous entendiez un bip.

# **Dépannage**

La partie suivante a pour but de vous aider à résoudre les problèmes et défauts courants. Si vous n'arrivez toutefois pas à supprimer le problème, ou sui vous avez besoin d'une aide supplémentaire avec votre DD100, veuillez vous adresser à notre service après-vente. Il se tient volontiers à votre disposition. Vous trouverez en annexe toutes les adresses utiles ainsi que d'autres informations techniques.

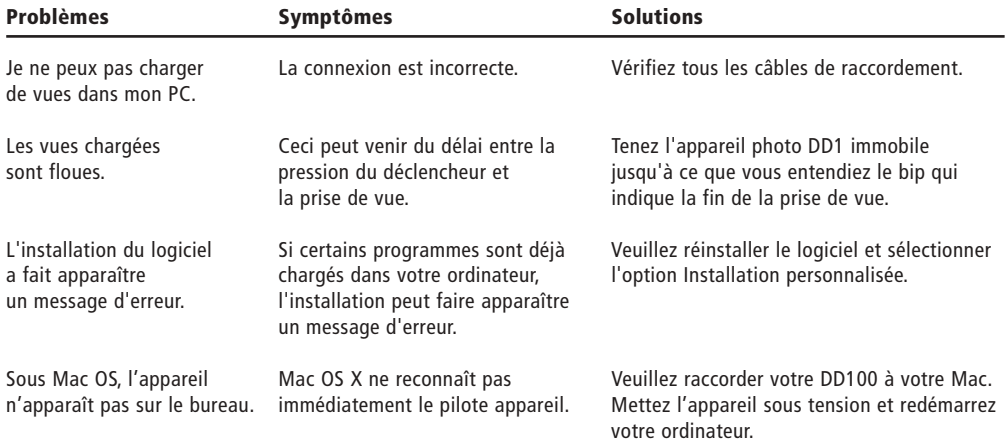

# **Caractéristiques techniques**

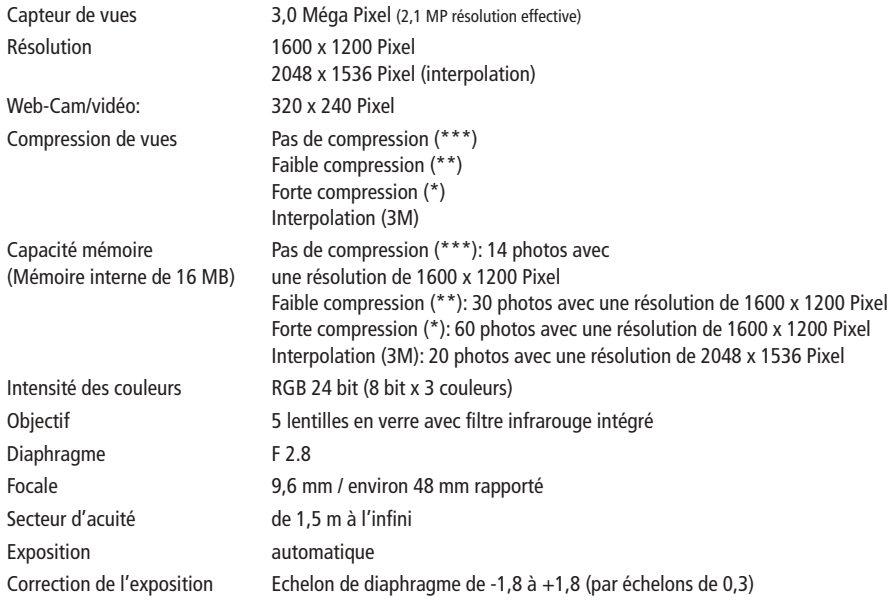

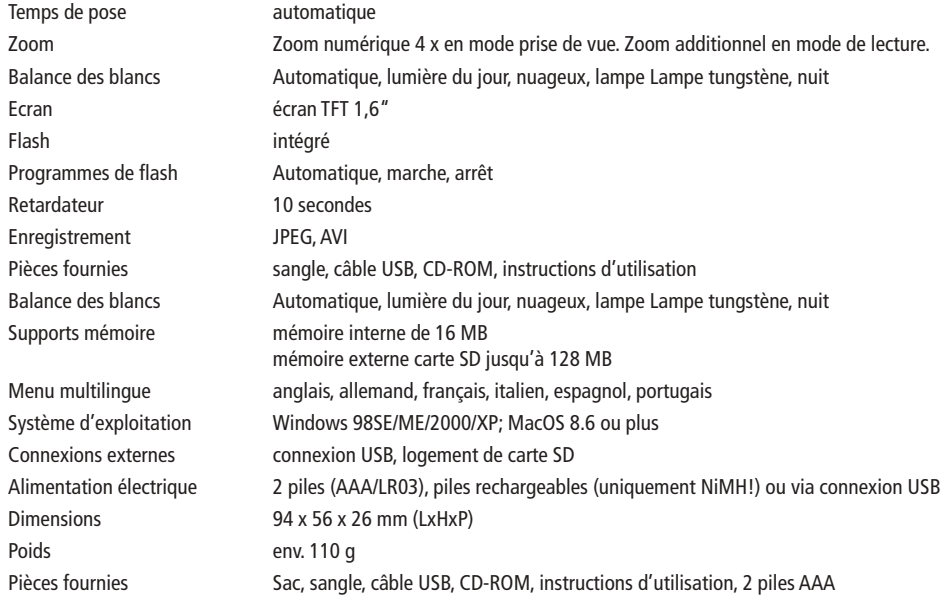

### **Service après-vente**

Notre service après-vente se tient à votre disposition à l'adresse suivante:

MINOX GmbH Walter-Zapp-Str. 4 D-35578 Wetzlar Allemagne

Tel.: +49 (0) 6441 / 917-0 Fax: +49 (0) 6441 / 917-612

e-mail: info@minox.com www.minox.com

**Pour des notes**

# **Clauses de la garantie**

En achetant cette caméra MINOX, vous avez acquis un produit qui a été fabriqué et éprouvé suivant des normes de qualité particulièrement sévères.

La garantie légale de 2 ans, en vigueur pour ce produit, est prise en charge par nos soins à compter du jour de la vente par un négociant agréé dans les conditions suivantes:

- 1) Il sera remédié, au cours de la période de garantie, aux réclamations qui se fondent sur des défauts de fabrication, gratuitement et, suivant notre propre appréciation, par le biais d'une remise en état, d'un changement des pièces défectueuses ou d'un échange contre un produit en parfait état et de même type. Les demandes qui dépasseraient ce cadre, quelle que soit leur nature et quel que soit leur motif juridique en rapport avec la présente prestation de garantie, sont exclues.
- 2) Les droits à la garantie sont supprimés si le défaut en question est imputable à une manipulation incorrecte – l'utilisation d'accessoires étrangers pouvant aussi en faire partie –, si une intervention a été effectuée par des personnes et des ateliers non autorisés ou si le numéro de fabrication a été rendu méconnaissable.
- 3) Les droits à la garantie ne peuvent être invoqués que sur présentation d'un justificatif d'achat imprimé émanant d'un négociant autorisé.
- 4) En cas de recours à la garantie, veuillez faire parvenir la caméra MINOX, accompagnée de l'original du justificatif d'achat imprimé et d'un exposé de la réclamation, au service clients de la MINOX GmbH ou à une succursale régionale.
- 5) En cas de besoin, la succursale du pays de destination correspondant se tient à la disposition des touristes, conformément aux règles qui régissent la prestation de garantie de la MINOX GmbH, sur présentation du justificatif d'achat imprimé.

MINOX GmbH Walter-Zapp-Str. 4 D-35578 Wetzlar Tel.: +49 (0) 6441 / 917-0 Fax: +49 (0) 6441 / 917-612 eMail: info@minox.com Internet: www.minox.com

Sous réserve de modifications. MINOX est une marque déposée par MINOX GmbH, Wetzlar.

### **MINOX GmbH**

Walter-Zapp-Str. 4 D-35578 Wetzlar, Germany

Tel.: +49 (0) 6441 / 917-0 Fax: +49 (0) 6441 / 917-612 e-mail: info@minox.com

**www.minox.com**